# ... T · Mobile

## **GPRS Konfiguration** Win CE  $3.0$

Inhalt:

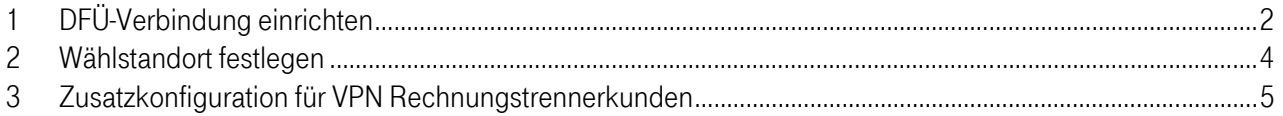

# - - T - Mobile

### 1 DFÜ-Verbindung einrichten

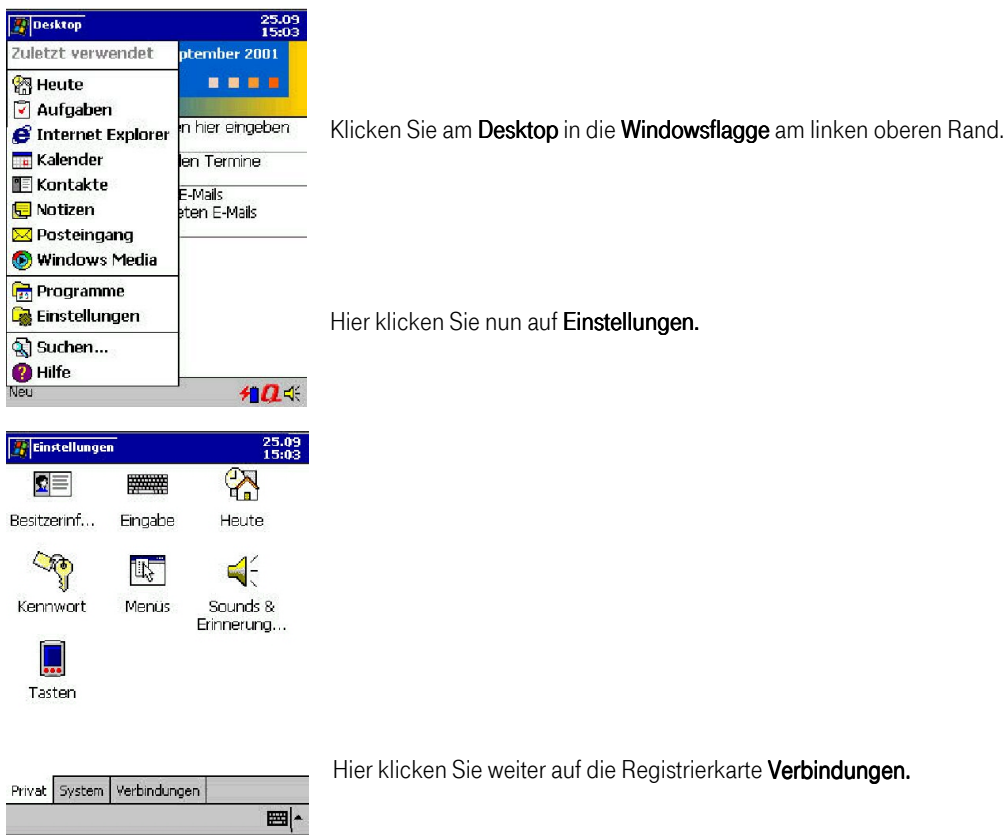

Hier klicken Sie nun auf Modem.

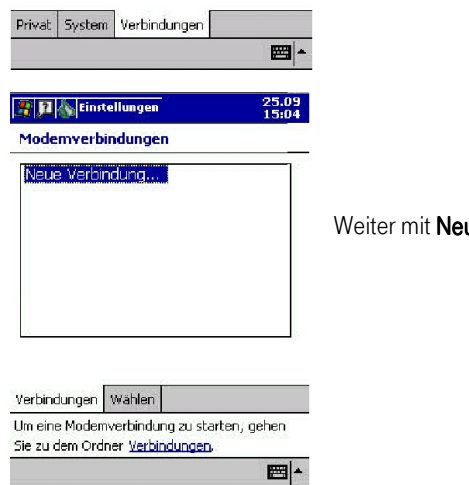

 $\frac{25.09}{15:03}$ 

ą,

 ${\sf PC}$ 

**Einstellungen** 

ę, Modem  $P_{\rm g}$ 

Netzwerk

Weiter mit Neue Verbindung...

# - - - T - - Mobile-

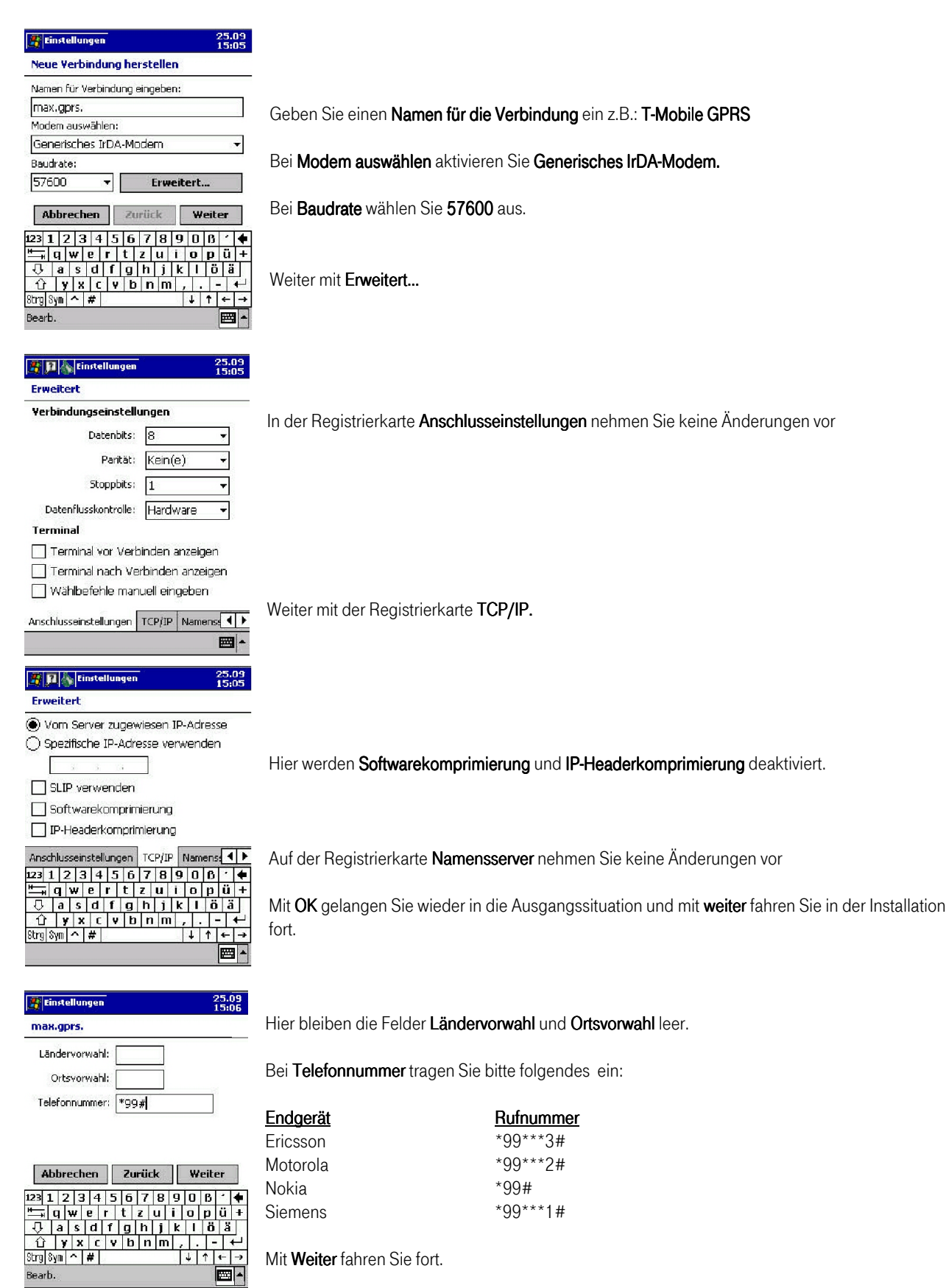

## **T** · · Mobile · m.

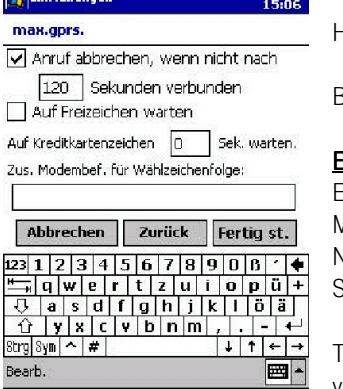

Hier deaktivieren Sie **Auf Freizeichen warten.** 

Bei Zusätzl. Modembefehle für Wählzeichenfolge tragen Sie folgendes ein:

25.09

### Endgerät **Init-String**

Ericsson +cgdcont=3,"IP","gprsinternet" Motorola +cgdcont=2,"IP","gprsinternet" Nokia +cgdcont=1,"IP","gprsinternet" Siemens +cgdcont=1,"IP","gprsinternet"

Tippen Sie anschließend auf die Schaltfläche Fertig st. und OK um die nächsten Einstellungen vorzunehmen.

### 2 Wählstandort festlegen

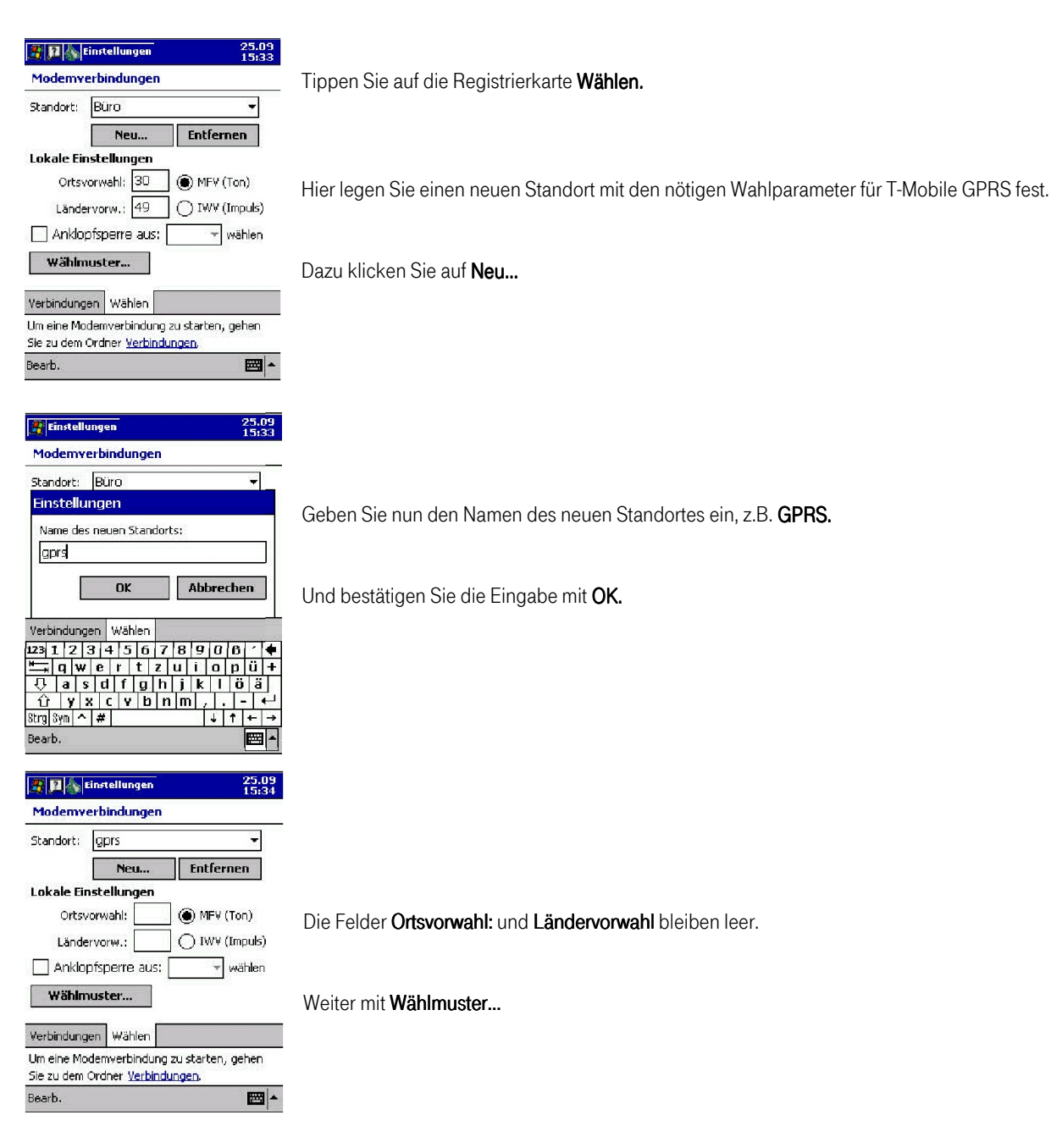

T-Mobile Austria, Technical Support (TKS) Seite 4

## $$  $\blacksquare$

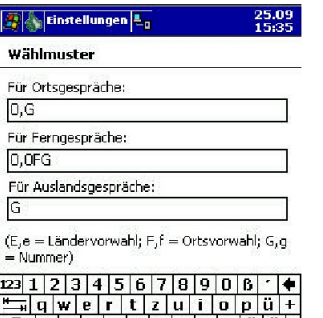

 $|y|$  x  $|c|$  y  $|b|$  n  $|m|$  ,

.<br>Se orb

Bearb.

Hier darf in den Feldern Für Ortsgespräche, Für Ferngespräche und Für Auslandsgespräche nur G eingetragen sein.

Mit OK schliessen Sie sie Konfiguration ab.

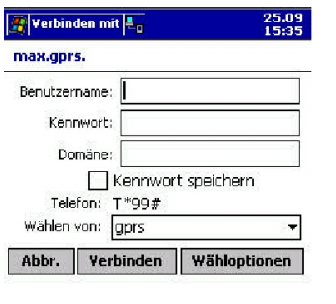

Starten der Verbindung: Sobald eine Internetadresse angesteuert wird, wird automatisch die DFÜ-Verbindung geöffnet.

Die Felder Benutzername, Kennwort und Domäne bleiben leer.

Mit OK können Sie sich nach Aktivierung der Infrarot-Schnittstelle an Ihrem Mobilen Endgerät mittels GPRS ins Internet einwählen.

### 3 Zusatzkonfiguration für VPN Rechnungstrennerkunden

E

Um die Vorteile der Option Rechnungstrennung auch mit T-Mobile GPRS nutzen zu können ist es notwendig eine zweite DFÜ Verbindung zu erstellen.

Nach der Einrichtung der ersten DFÜ Verbindung steht Ihnen bereits der Privatzugang zur Verfügung. Um den geschäftlichen Zugang einzurichten führen Sie bitte den Schritt noch einmal durch. Um anschließend die zwei DFÜ Verbindungen unterscheiden zu können, wird empfohlen den Namen der neuen DFÜ Verbindung als T-Mobile GPRS business zu definieren (siehe Seite 3, Erstellen einer Verbindung).

Bei der zweiten Einrichtung ändern sich die einzugebenen Parameter in der Modemkonfiguration (siehe Seite 4). Anstelle der angegebenen Werte geben Sie bitte folgende Daten ein:

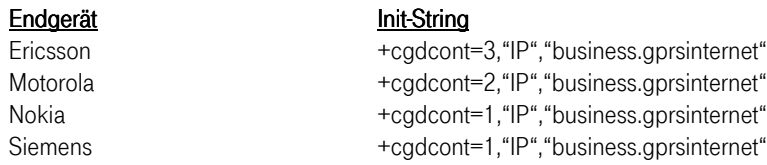

Jetzt können Sie durch Auswahl der entsprechenden DFÜ Verbindungen zwischen geschäftlicher und privater Nutzung wählen.